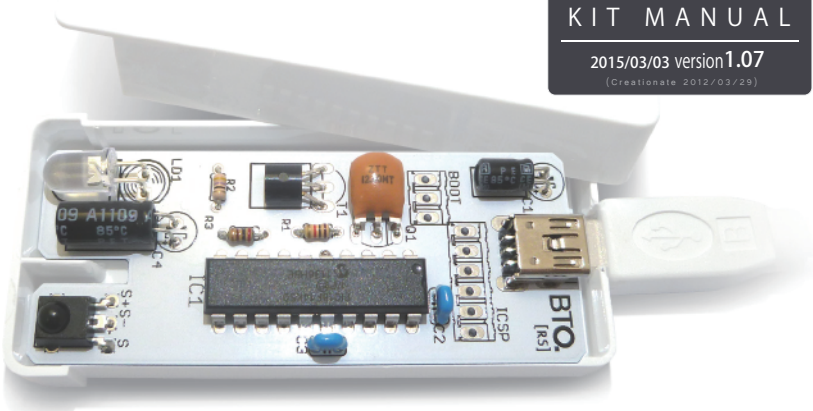

# USB**接続 赤外線リモコンキット**

[ キット製作・設定方法 ]

この冊子には USB 接続 赤外線リモコンキットの製作方法と、リモコン設定方法が書かれています。 **組立済版をお持ちの方は 5 ページ [USB 赤外線リモコンキット ,Configuration Tool の使い方 ] からお読み下さい**。 キット版をお持ちの方はこのままお読み下さい。(使用されている緑色の基板写真は、開発段階のものです。)

# 1: **キット製作**

#### 0: **キット製作の前に**

キット製作の前に、内容物の確認と工具の準備を行います。

#### **[1] 必要な工具**

・本キット・半田コテ・半田・ニッパー・ラジオペンチ

#### **[2] キット内容物** ( 部品表 )

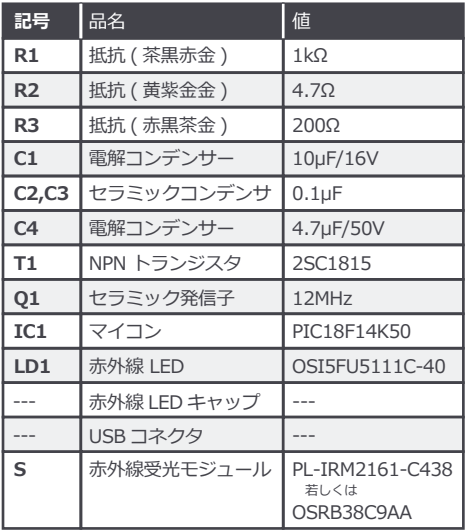

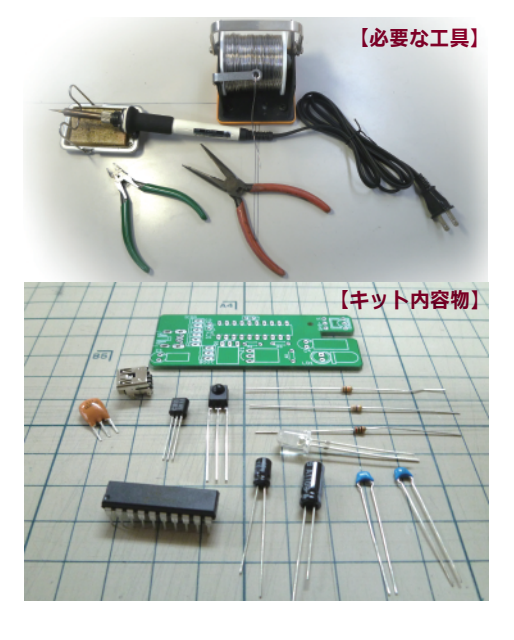

# 1: **キット製作 <sup>1</sup>/3**

#### これ以降 [基板] の製作に入ります。半田作業でヤケドをしないよう気付けて下さい。 半田付けは背の低い部品から順番に取り付けて行きます。

#### **[1] 抵抗の取り付け**

・基板に白い文字で [R1~3] と書かれている 所に抵抗を取り付けます。取付け向きは 有りませんが、色を間違えない様に注意して下さい。  **[R1] に茶黒赤金** (1kΩ) を、  **[R2] に黄紫金金** (4.7Ω) を、  **[R3] に赤黒茶金** (200Ω) を取り付けて下さい。

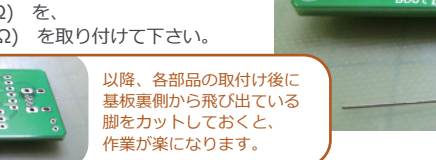

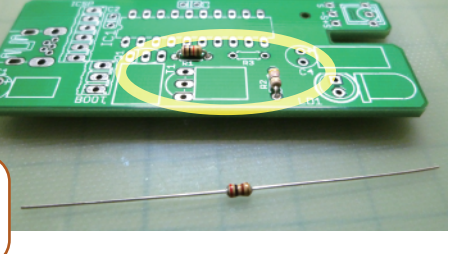

 $000000000000$ 

見見物

**TG** 

B

 $\Delta T_{\rm e}$ 

 $\mathbb{C}$ а,

۲Ã

# **[2] マイコンの取り付け**

・18F14K50 と書かれている部品を用意してください。

 基板に [IC1] と書かれている箇所に マイコンを取り付けます。

 シルクの凹みと、マイコンの凹みが 一致するように取り付けてください。

#### **[3] USB コネクタの取り付け**

・USB コネクタを用意してください。 USB の足を基板に慎重に入れてください。 全部で9か所半田付けします。

USB コネクタは、些細な接触不良でも 動作しなくなります。半田同士が くっついていないか、また、半田が しっかりと乗っているか確認して下さい。

#### **[4] コンデンサーの取り付け**

・[104k] と書かれたコンデンサー2つを [C2] と [C3] に取り付けます。 (コンデンサーに取り付け向きはありません)

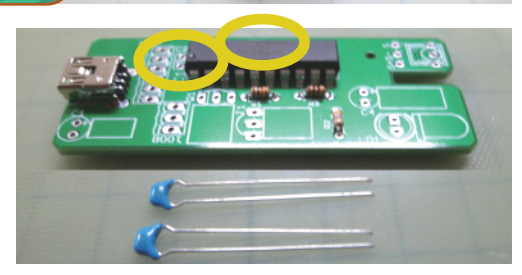

#### **[5] セラミック発振子の取り付け**

- ・[ZTT] と書いてあるセラミック発振子を 用意してください。
- ・このセラミック発振子を基板に寝かせるように 取り付けるため、基板に取り付ける前に 足の根本から 3mm 程度の部分を ラジオペンチで 90℃に曲げておきます。
- ・曲げ終わったら、基板の [Q1] と書かれている 部分に取り付けてください。 (セラミック発振子に取り付け向きはありません)

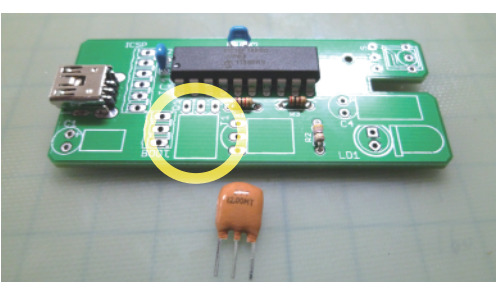

# 1: **キット製作 <sup>2</sup>/3**

キットサイズをコンパクトにする為、以降の部品は基板に寝るようにして取付けます。( 寝かせなくとも問題有りません )

#### **[6] トランジスタの取り付け**

- ・[1815] と書かれた部品を用意してください。 前項のセラミック発振子と同じように 足の根本から 3mm 程度の部分を ラジオペンチで足を 90℃に曲げます。
- ・[T1] にトランジスタを取り付けます。 基板に書かれた曲線に部品の丸みのある側が 合う事を確認して下さい。
- ・向きを変えず、そのまま寝かせて取り付けます。

# **[7] 赤外線受光モジュールの取り付け**

- ・写真の部品か 銀色の赤外線受光モジュールを用意し、 足の根本から 2mm 程度の部分を ラジオペンチで足を 90℃に曲げます。
- ・基板に [S+][S-][S] と印刷されている箇所に 取り付けます。基板に描かれたシルエットと 赤外線受光モジュールが同じになるように 取り付けます。(向きに注意してください。)

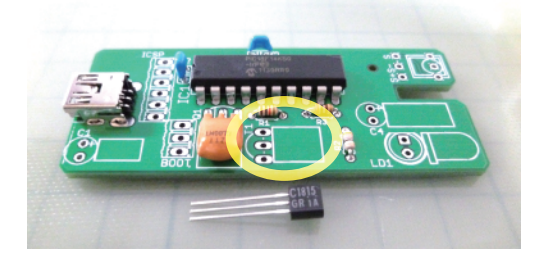

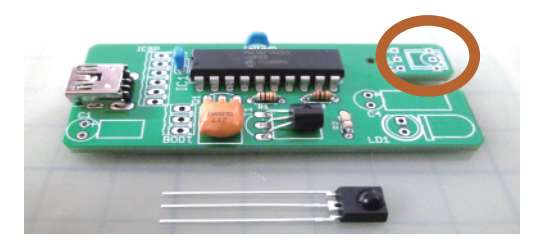

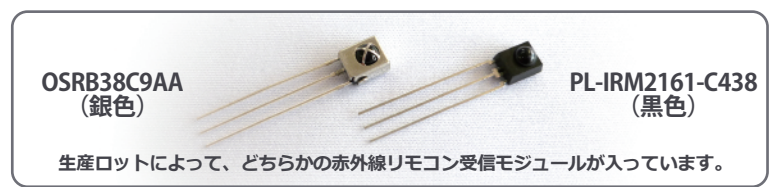

#### **[8] 電解コンデンサー 2 種の取り付け**

(C1 への取付け )

- ・[10μf,16v] と書かれた電解コンデンサを用意し、 足の根本から 4mm 程度の部分を ラジオペンチで足を 90℃に曲げます。
- ・基板の [C1] に取り付けます。 **基板の印刷の+と書かれた所に コンデンサーの足の長い方**を差します。

(C4 への取付け )

- ・次に [4.7μf,50V] と書かれた電解コンデンサを 取り付けます。足の根本から 4mm 程度の部分を ラジオペンチで足を 90℃に曲げます。
- ・基板の [C4] に取り付けます。 **基板の印刷の+と書かれた所に コンデンサーの足の長い方**を差します。

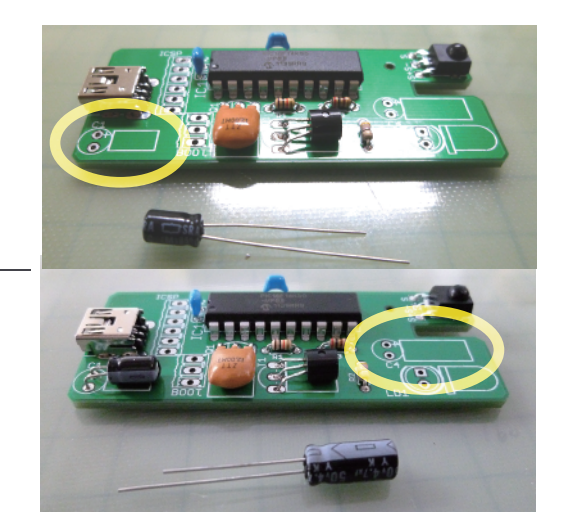

## 1: **キット製作 <sup>3</sup>/3**

#### **[9] 赤外線 LED の取り付け**

・LED を用意し、足の根本から 6mm 程度の部分を ラジオペンチで足を90℃に曲げます。 ( 足を折り曲げるパーツはこれで最後です )

・基板の [LD1] に取り付けます。 基板に印刷されているシルクと、 赤外線受光モジュールの形が同じになるように 取り付けます。 (足が短い方をシルクが欠けている方に合わせます)

#### **LED キャップについて**

赤外線 LED に LED にキャップをかぶせると、 赤外線到達距離は短くなりますが、 角度が広くなります。

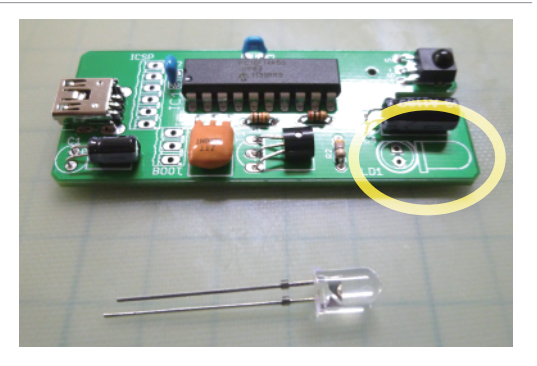

## **[10] ブートスイッチの取り付け**

・最後にブートスイッチを取り付けます。 基板上に [BOOT] と書かれている箇所に 取り付けます。

 スイッチの黒いノブと、 基板上の [BOOT] 印刷が同じ向きに なるようにして取り付けます。

・ブートスイッチの動作は写真の通りです。

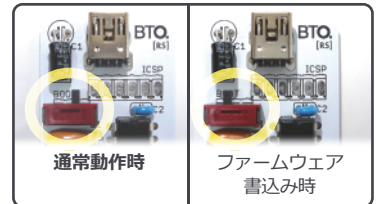

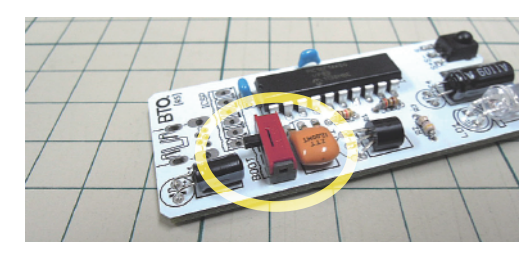

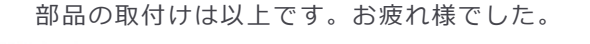

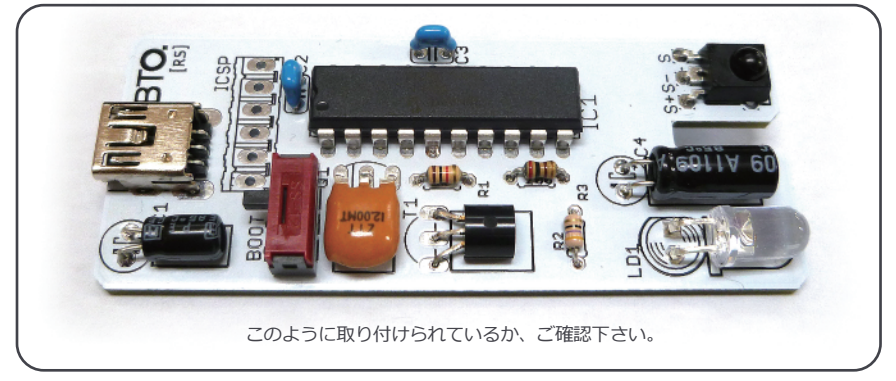

## 1: **概要**

USB 赤外線リモコンキットの受信設定ツールおよび、送信設定ツールの使い方を紹介します。

**[ 受信設定ツール ]** ( リモコンでパソコンを操作 ) このツールを用いると、リモコンの各ボタンに「マウス」、「キーボード」、「ボリュームコントロール」の キーを様々な組み合わせで登録する事が出来ます。  **※一度登録した操作はマイコン内のメモリに保存され、常駐ソフト無しで使用出来ます。**

**[ 送信設定ツール ]** ( パソコンから家庭用機器を操作 ) このツールは、リモコンの赤外線コードを登録して、 パソコンから操作して赤外線コードを送信する事が出来ます。

# 2: **接続方法**

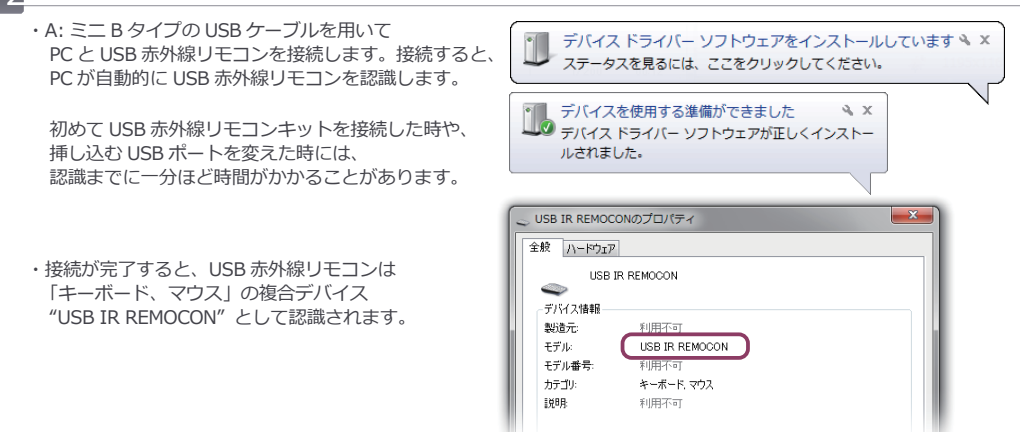

# 3: **USB 赤外線リモコンキット , Configuration Tool の準備**

#### 1: **USB 赤外線リモコン Configuration Tool のダウンロード**

・USB 赤外線リモコンキットの製品ページの [ ダウンロード ] 項目より、以下の 2 ファイルを 保存して下さい。

#### **[ USB IR Configration Tool Receive ] [ USB IR Configration Tool Transfer ]**

- ・[USB IR Configration Tool Receive] は、 受信設定用のコンフィグレーションツールで、 リモコンの各ボタンに「マウス」、「キーボード」、 「ボリュームコントロール」を設定するのに使用します。
- ・[USB IR Configration Tool Transfer] は、 送信設定用のコンフィグレーションツールで、 リモコンの赤外線コードを登録して、パソコンから 赤外線をコードを送信するのに使用します。

http://bit-trade-one.co.jp/product/ assemblydisk/ad00020/ **[ 製品ページ ]**

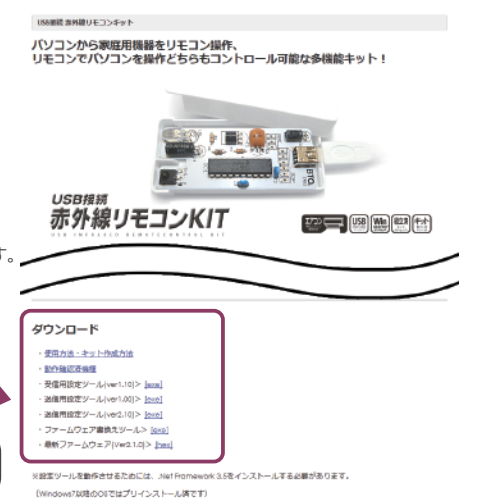

#### 1: **USB 赤外線リモコン Configuration Tool [ 受信設定 ] の使い方**

USB 赤外線リモコンを PC に接続して、受信設定コンフィグレーションツールを起動すると以下の画面が表示されます。

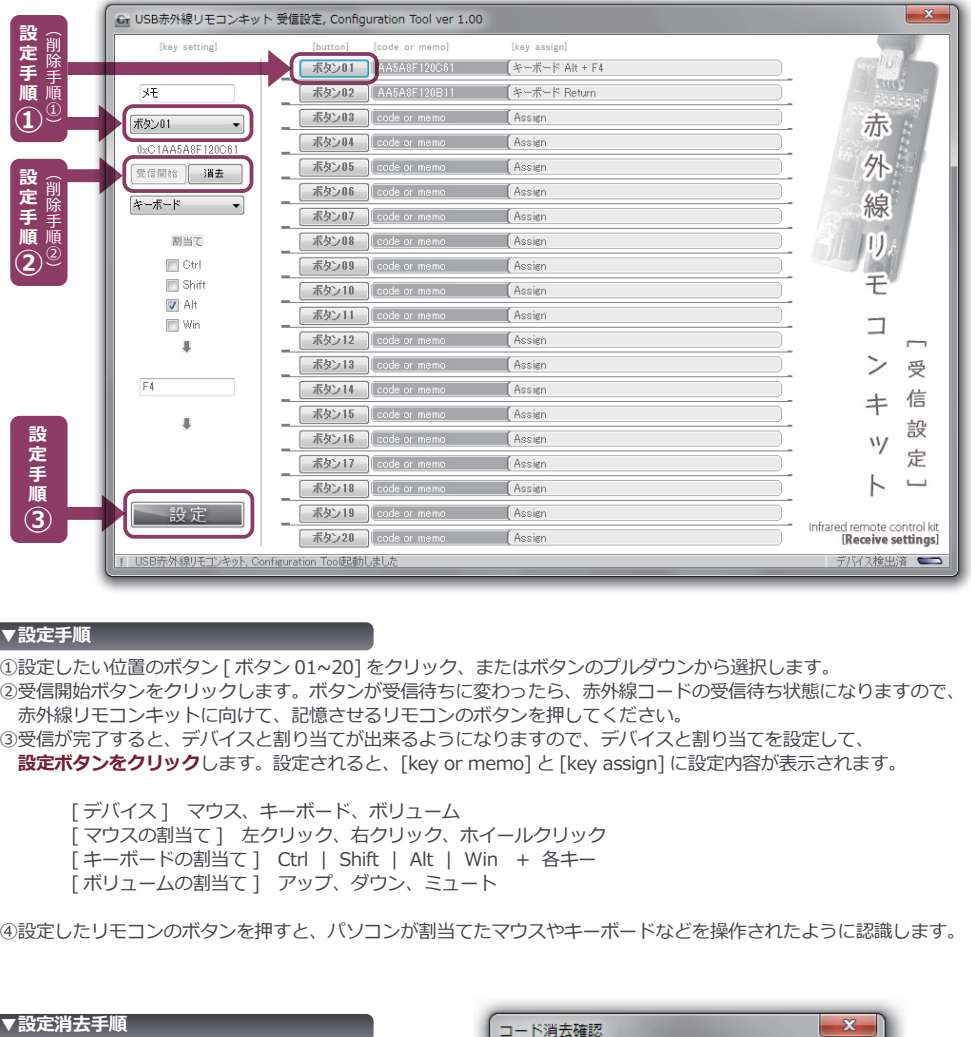

#### **▼設定手順**

#### ①設定したい位置のボタン [ ボタン 01~20] をクリック、またはボタンのプルダウンから選択します。

- ②受信開始ボタンをクリックします。ボタンが受信待ちに変わったら、赤外線コードの受信待ち状態になりますので、 赤外線リモコンキットに向けて、記憶させるリモコンのボタンを押してください。
- ③受信が完了すると、デバイスと割り当てが出来るようになりますので、デバイスと割り当てを設定して、
	- **設定ボタンをクリック**します。設定されると、[key or memo] と [key assign] に設定内容が表示されます。

 [ デバイス ] マウス、キーボード、ボリューム 「マウスの割当て ] 左クリック、右クリック、ホイールクリック [ キーボードの割当て ] Ctrl | Shift | Alt | Win + 各キー [ ボリュームの割当て ] アップ、ダウン、ミュート

④設定したリモコンのボタンを押すと、パソコンが割当てたマウスやキーボードなどを操作されたように認識します。

①消去したい位置のボタン [ ボタン 01~20] をクリック、 またはボタンのプルダウンから選択します。 ②消去ボタンをクリックします。確認のダイアログが 表示されますので、OK をクリックすると、

設定内容を消去することができます。

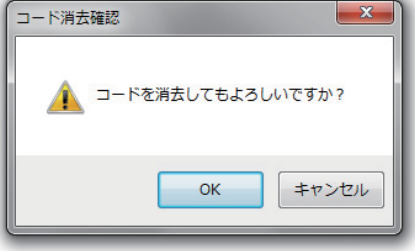

# 2: **USB 赤外線リモコン Configuration Tool [ 送信設定 ] の使い方**

USB 赤外線リモコンを PC に接続して、送信設定コンフィグレーションツールを起動すると以下の画面が表示されます。

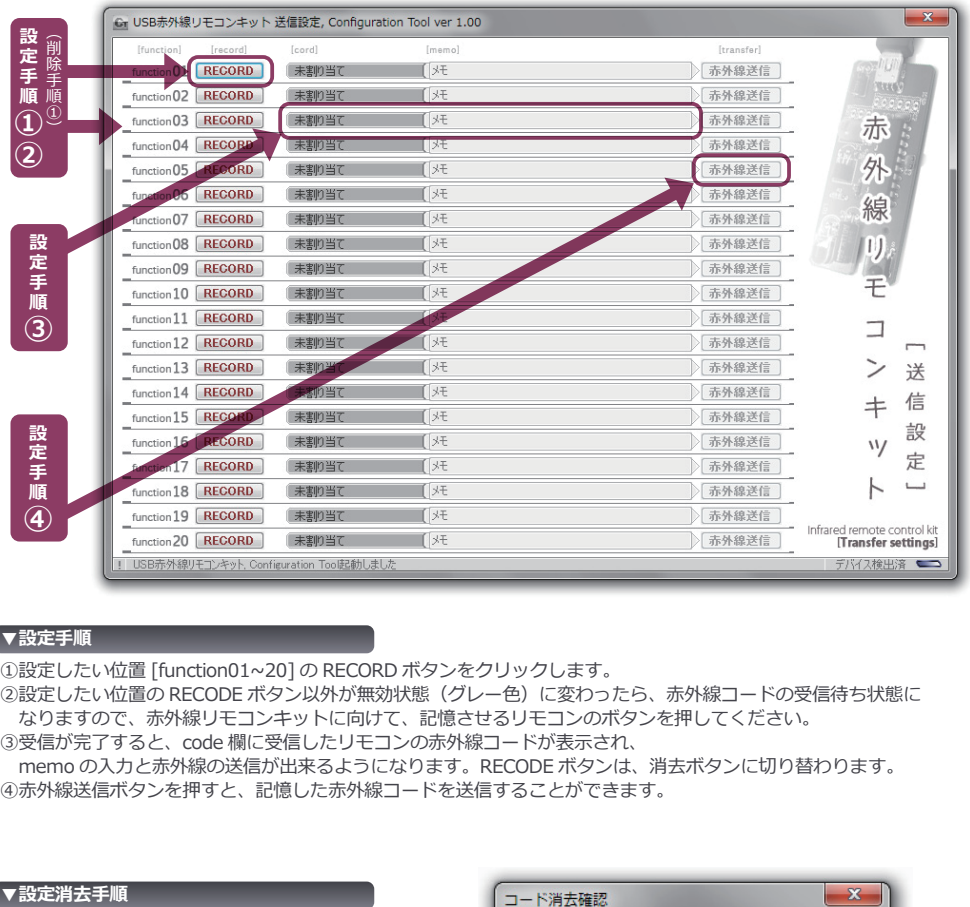

#### **▼設定手順**

①設定したい位置 [function01~20] の RECORD ボタンをクリックします。

- ②設定したい位置の RECODE ボタン以外が無効状態(グレー色)に変わったら、赤外線コードの受信待ち状態に なりますので、赤外線リモコンキットに向けて、記憶させるリモコンのボタンを押してください。
- ③受信が完了すると、code 欄に受信したリモコンの赤外線コードが表示され、
- memo の入力と赤外線の送信が出来るようになります。RECODE ボタンは、消去ボタンに切り替わります。 ④赤外線送信ボタンを押すと、記憶した赤外線コードを送信することができます。

①消去したい位置 [function01 ~ 20] の 消去ボタンをクリックします。 ②消去ボタンをクリックします。 確認のダイアログが表示されますので、 OK をクリックすると、 設定内容を消去することができます。

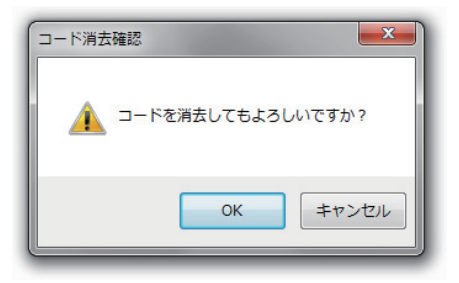

# 0: **奥付**

- ( 製品ページ )
- ・http://bit-trade-one.co.jp/product/assemblydisk/ad00020/
- ( 製品仕様 )
- ・製品名称:USB 赤外線リモコンキット
- ・入出力:赤外線 LED /赤外線受光モジュール
- ・対応フォーマット:家電協フォーマット(確認済機種を専用ページに掲載)
- ・PC 接続:USB (A:miniB タイプの USB ケーブルを別途ご用意下さい )
- ・対応 OS:Windows 7, Vista, XP
- ・外形寸法:横幅 67mm / 縦幅 27mm / 高さ 8mm ( 最大突起部 )
- ( 内容物 )
- ・制御基板
- ・マニュアル

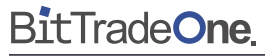

[ 開発製造元 ] 株式会社ビット・トレード・ワン 神奈川県相模原市中央区相模原8丁目10-18フレンドビル 3F [ 販売協力 ] アブソリュート株式会社

> 万一製品に不備等御座いましたら、こちらまでお問い合わせ下さい。 info@bit-trade-one.co.jp